# **TEST REPORT SEPTEMBER 2009**

Ī

**Virtualized messaging hypervisor analysis on Red Hat Kernel Virtual Machine running on the Dell PowerEdge R710 solution** 

# **Executive summary**

**Principled Technologies<sup>®</sup>** 

Red Hat, Inc. (Red Hat) commissioned Principled Technologies (PT) to analyze the virtualized messaging performance of the Red Hat® Kernel Virtual Machine® (KVM) hypervisor with VMs running Advanced Message Queuing Protocol (AMQP).

We ran Red Hat Enterprise Linux (RHEL) with KVM on a Dell™ PowerEdge™ R710 with two 2.93GHz Intel® Xeon® Processor X5570s and 24 GB of RAM. We installed Red Hat Enterprise Linux 5.4 Beta (kernel-2.6.18- 159.el5) as the host operating system and Red Hat Enterprise Linux 5.4 Beta (kernel-2.6.18-159.el5) as the guest operating system.

For this analysis, we used the perftest and latencytest tools, which Red Hat includes with MRG Messaging, to compare both throughput and latency on the KVM

## **KEY FINDINGS**

- While running one- and two-quest virtualized latencytest messaging workloads, the KVM solution delivered sub-200-microsecond latencies at one thousand messages per second between the client system and the Dell PowerEdge R710 at all but the largest message size. (See Figure 1.)
- While running two simultaneous virtualized perftest messaging workloads, the KVM solution delivered over one million messages per second at 16-byte and 32 byte message sizes, and delivered over 800 MB/s at larger message sizes. (See Figure 2).

hypervisor platform. We ran each test in both one- and two-guest configurations. Latencytest scores measure response times, making lower numbers better, while perftest scores measure number of messages transmitted successfully per second, making higher numbers better. The Workload section explains the perftest and latencytest workloads in greater detail.

Figure 1 shows the latencytest results of KVM with PCI passthrough while running one guest on the host. The KVM solution with PCI passthrough delivered a sub-200-microsecond response time at all message sizes except the largest one (1,024 bytes). In the Test results section, we discuss more results related to latencytest.

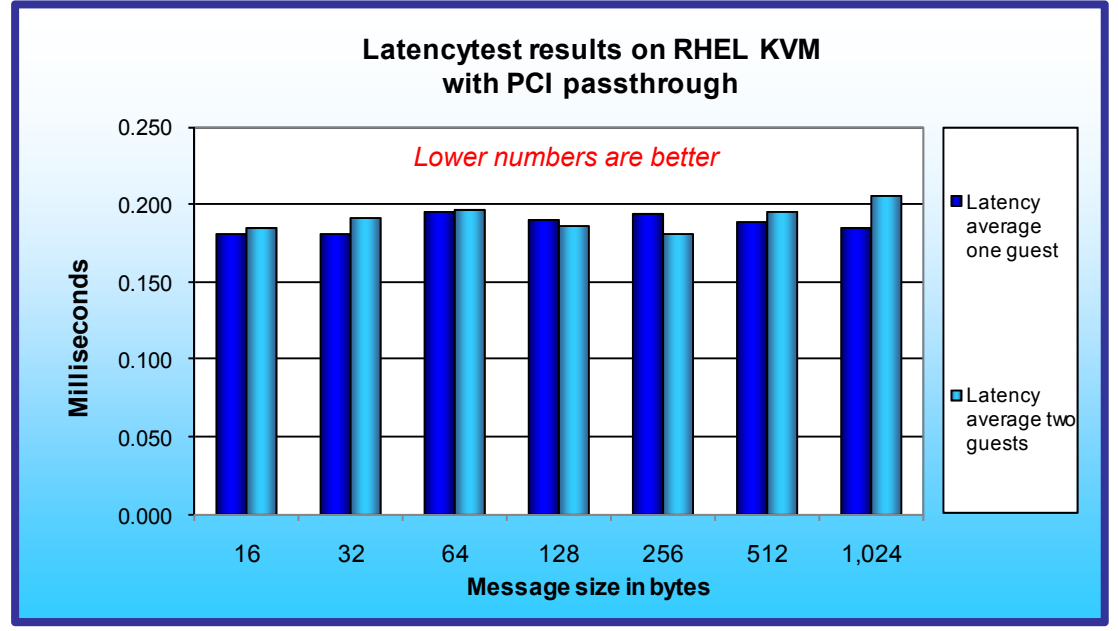

**Figure 1: One- and two-guest latencytest results, in milliseconds, for Red Hat KVM running AMQP at differing message sizes. Lower numbers are better.** 

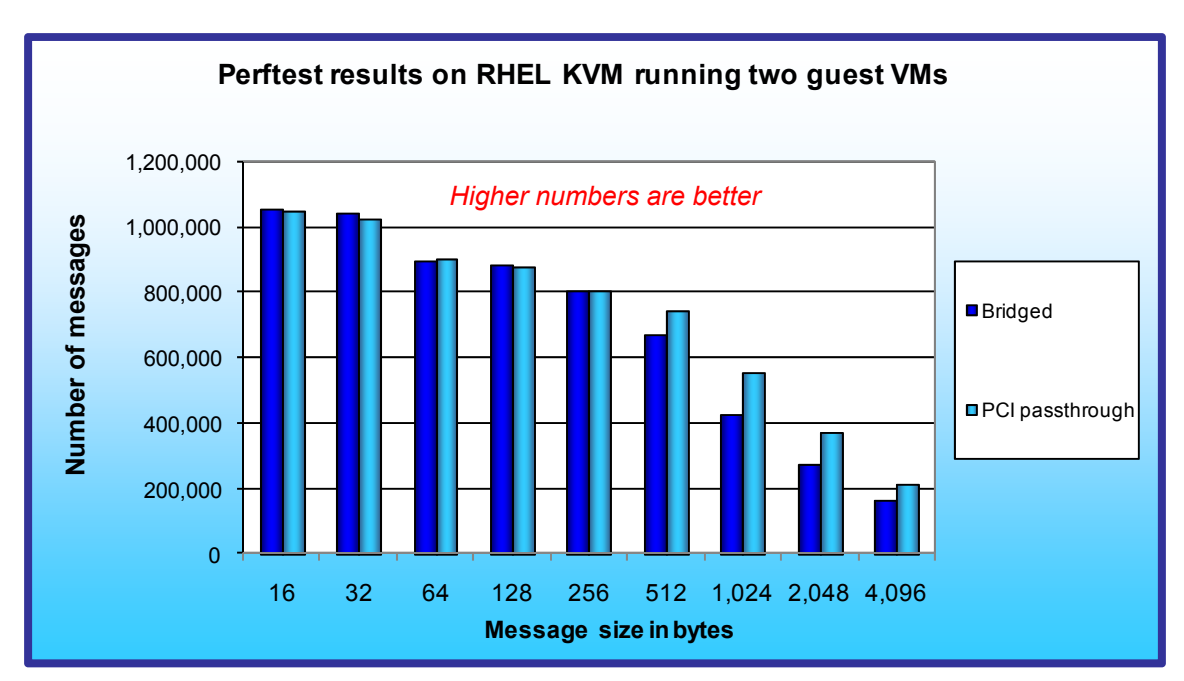

**Figure 2: Two-guest perftest results for Red Hat KVM running AMQP at differing message sizes in bridged networking and PCI passthrough configurations. Higher numbers are better.** 

Figure 2 shows the perftest results of the KVM hypervisor using both bridged networking drivers and PCI passthrough while running two simultaneous workloads in two separate guests on the host. The KVM solution delivered a combined million-plus messages. In the Test results section, we discuss more results related to perftest.

All test configurations featured four virtual CPUs (vCPUs) and 8 GB of RAM on each guest. The boot partition was on the virtual IDE controller. We used no external storage for this test.

We installed and ran the perftest and latencytest workload from a physical client configured as follows: Intel® Xeon® E7450 2.4Ghz processors and 64 GB of RAM, two 10Gb Broadcom NICs, and two SAS 15K 73GB hard drives. We installed Red Hat Enterprise Linux 5.4 Beta (kernel-2.6.18-159.el5) as the operating system for the client system and cabled the NICs directly to the server under test in a peer-to-peer configuration.

# **Workload**

We conducted our testing using the software Red Hat includes in Enterprise MRG Messaging technology. The perftest and latencytest applications test throughput and latency, respectively, using MRG Messaging as the underlying software.

MRG Messaging enables the creation of distributed applications in which programs exchange data via sending and receiving messages. An organization can distribute a single application over a network, irrespective of differing operating systems, network protocols, or languages. In the MRG messaging model, the producer is any program that sends messages, the consumer is any program that receives them, and a broker is a messaging hub that routes messages from the publisher to their appropriate consumer (see Figure 3). The producer sends messages to exchanges, while consumers subscribe to queues to receive the messages. Exchanges use routing and binding information to decide which queue to deliver a message to (see Figure 4). Thus, the procedure is as follows: the producer sends a message to the exchange, where the exchange then assesses the bindings and places the message in the correct queue. The consumers then retrieve the messages from the correct queues.

Red Hat MRG Messaging uses the Advanced Message Queuing Protocol (AMQP) protocol, an open-source messaging protocol, and is based on Apache Qpid (Qpid), a multi-platform messaging implementation of the

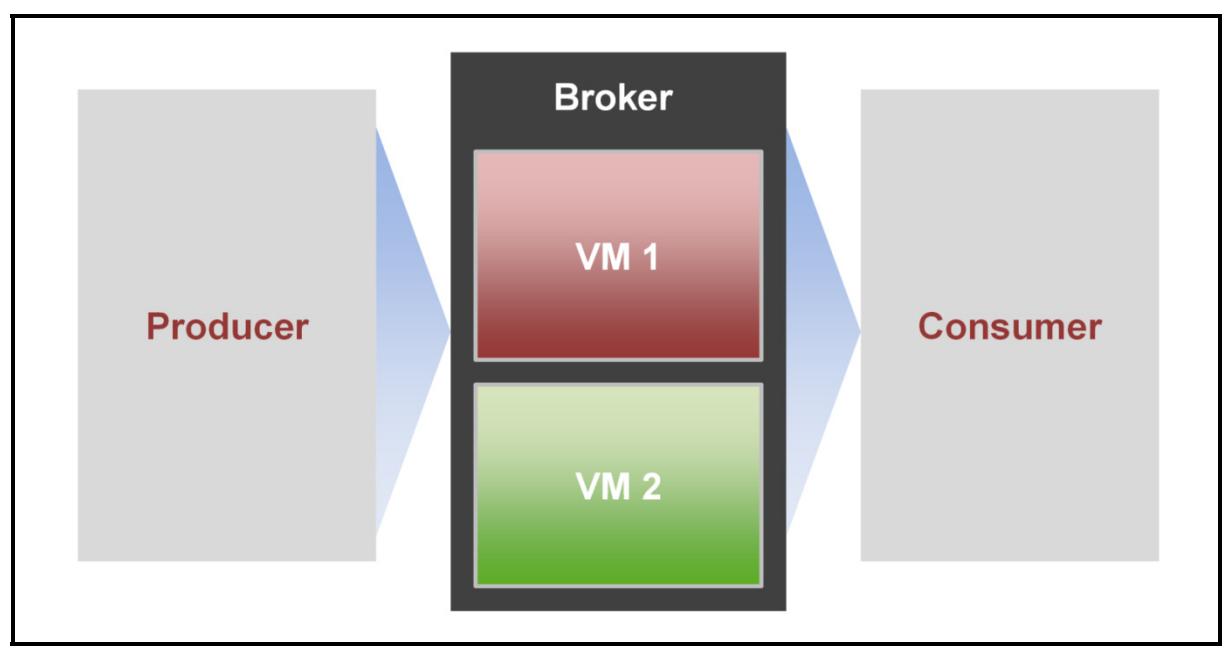

**Figure 3: High-level view of the MRG messaging model. The producer is any program that sends messages, the consumer is any program that receives them, and a broker is a messaging hub that routes messages from the publisher to their appropriate consumer.** 

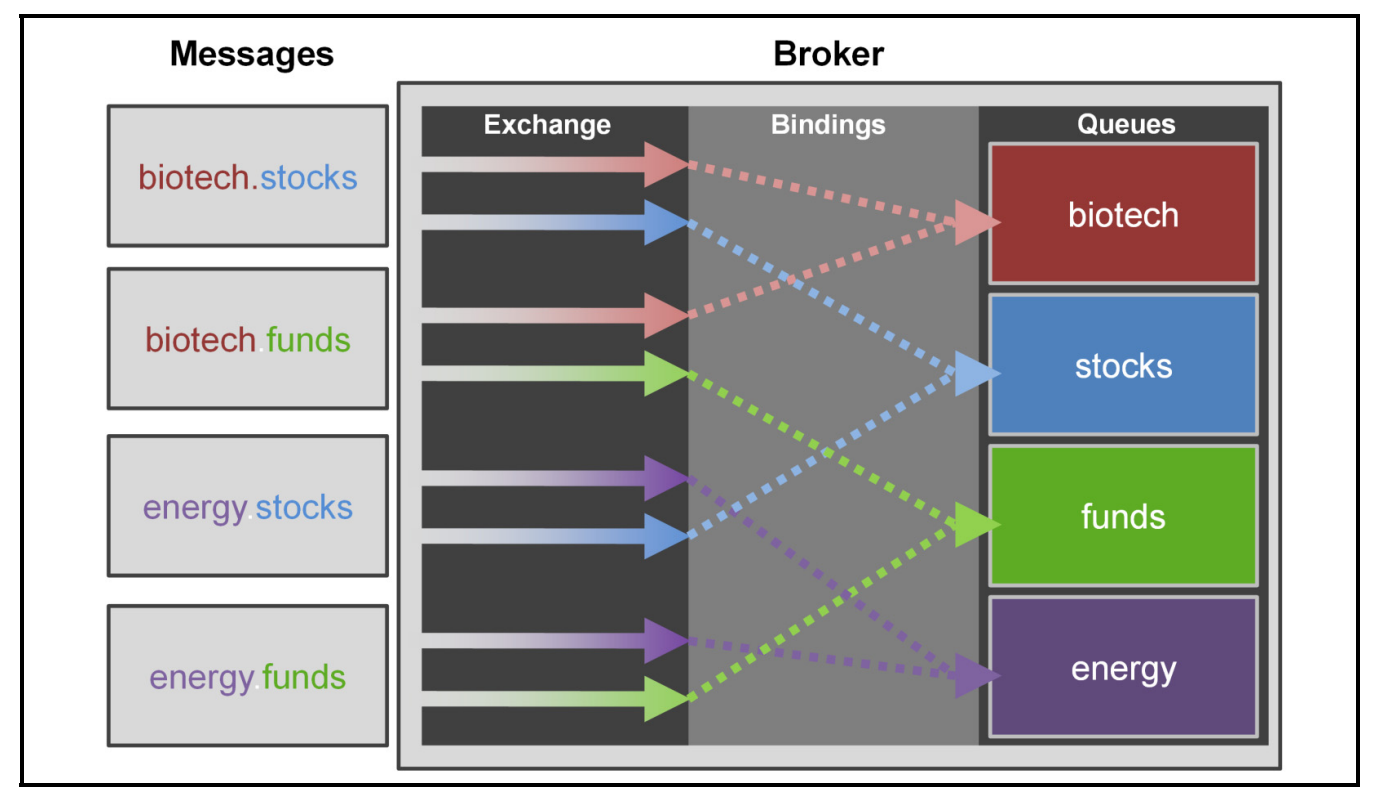

**Figure 4: How the MRG messaging model broker handles messages. The producer sends messages to exchanges, while consumers subscribe to queues to receive the messages. Exchanges use routing and binding information to decide which queue to deliver a message to.** 

AMQP protocol. Red Hat Enterprise MRG Messaging adds to Qpid by implementing certain message persistence and durability options, Linux kernel optimizations, clustering and failover options, support for transactions, and additional OS services.

Our MRG Messaging configuration involves two systems: the client system (producer/subscriber) and the server under test (broker). Acting as producer, the client system generates messages that it sends to the broker in virtual machines on the server under test. The brokers inside the virtual machines contain exchanges that then route these messages to the subscriber, which in our case, was, again, the client system.

Perftest measures throughput as the total number of messages reliably transferred, divided by the time it took to transfer those messages. To run each test, perftest creates a control queue and manages the send-receive message process. When the message transfers are complete, perftest then records a timestamp and calculates the transfer rate for the messages. Perftest measures throughput in megabytes per second (MB/s) as well as in messages per second.

Latencytest measures latency as the total time it takes the producer (client system) to send messages to the broker (server under test) and for the exchange inside the broker (server under test) to route the message back to the subscriber (client system). The client system reports the minimum, maximum, and average reporting interval time when using a rate, and reports all the sent messages when using a count. Latencytest specifies a message count and timestamps all messages. Latencytest measures latency in milliseconds (ms). We ran all latencytest configurations for 60-second durations. For latencytest, we ran each configuration nine times, then chose the run which corresponded to the median standard deviation. We report the results from that run for each configuration.

For perftest, the goal was to see how many messages could complete in a certain time and for latencytest the goal was to get the quickest response possible. We ran the following message sizes for each workload: 16, 32, 64, 128, 512, and 1,024 bytes. For perftest specifically, we also ran two larger message sizes: 2,048 and 4,096 bytes.

For each workload, we ran two virtual networking configurations: the first configuration was a typical bridged scenario, while the second configuration used PCI passthrough, where a guest directly drives the PCI device. For this, we used Intel's Virtualization Technology for Directed I/O, otherwise known as VT-d. We did not run the PCI passthrough configuration on Hyper-V, as Hyper-V does not support PCI passthrough.

# **Test results**

In this section, we review the test results for both latencytest and perftest. For each configuration, we ran nine iterations of the workload at that configuration to achieve a reliable median result. For latencytest, we ran each configuration nine times, then chose the run which corresponded to the median standard deviation. We report the results from that run for each configuration. For perftest two-guest results, we summed the results for each guest and provide the median.

### **Latencytest**

#### **Latencies**

Figure 5 shows the average latencies, in seconds, for the one-guest configuration and the averaged latencies for both guests running in the two-guest scenario. Both configurations were running with PCI passthrough. All message sizes except for the largest—1,024 bytes—delivered average latencies in the sub-200-microsecond range. For Figure 5, we averaged the latencies of each guest and report that average.

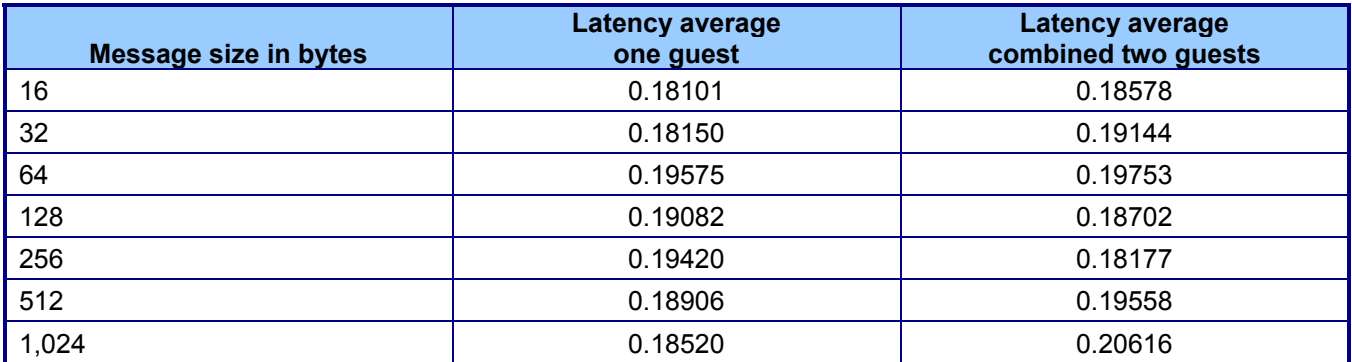

**Figure 5: One- and two-guest latencytest results, in milliseconds, for Red Hat KVM running AMQP at differing message sizes. Lower numbers are better.**

In Figure 6, we show the full 60 seconds of data for this particular test.

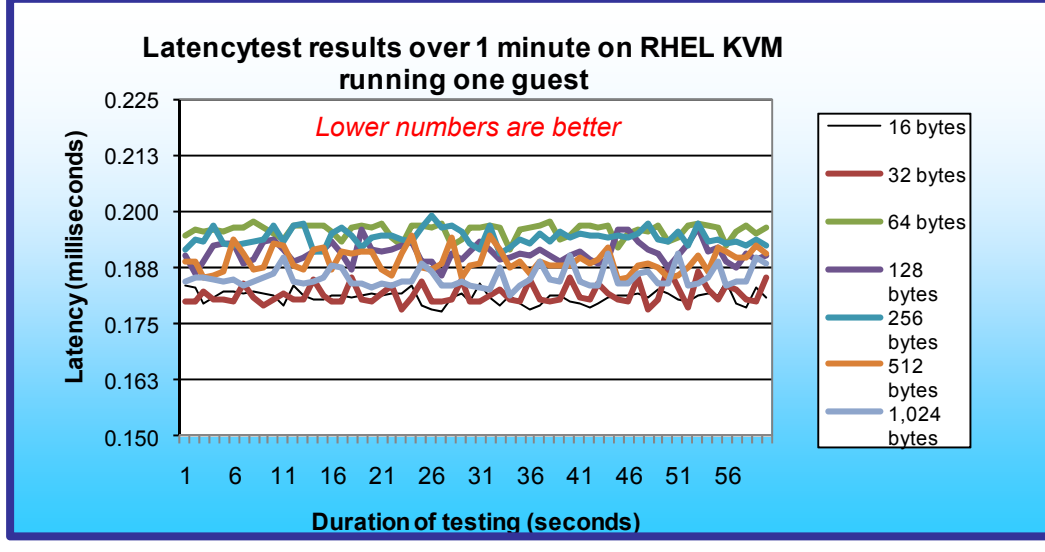

**Figure 6: One-guest latencytest results for Red Hat KVM running AMQP at different message sizes. Lower numbers are better. Note: The Y-axis does not start at zero.** 

#### **Standard deviation**

When we ran with PCI passthrough on the KVM platform, all message sizes exhibited extremely stable latencies, with the standard deviation remaining below 0.0035 for all message sizes throughout the 60-second test. In Figure 7, we show the standard deviation plot of a one-guest 16-byte message latencytest running with PCI passthrough.

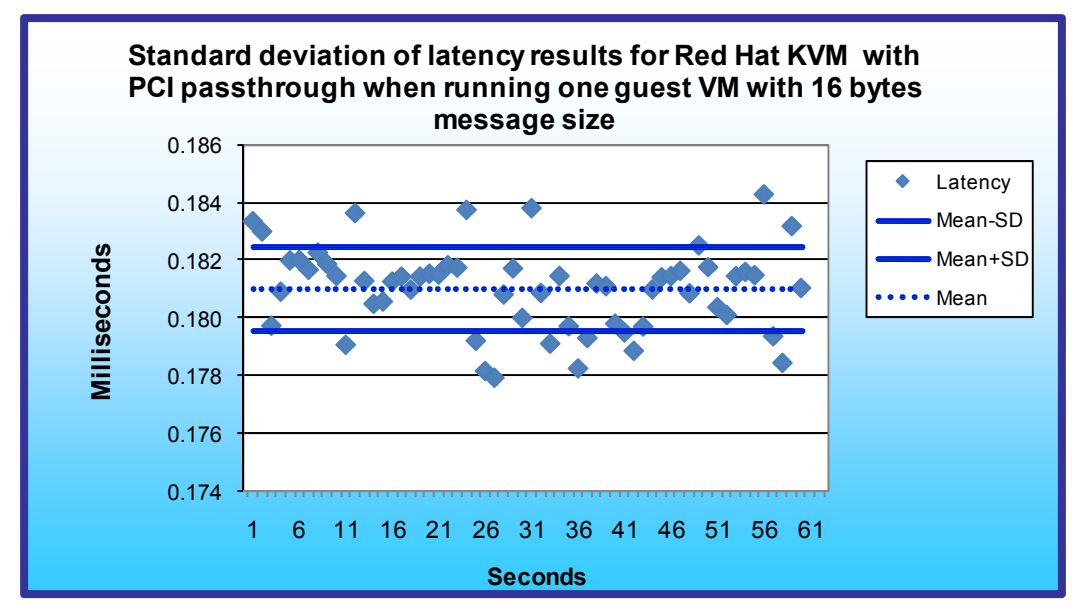

**Figure 7: Standard deviation of 16-byte one-guest latency response times for Red Hat KVM with PCI passthrough. Lower numbers are better. Note: The Y-axis does not start at zero.** 

In Figure 8, we show the median latencies and standard deviations of all message sizes, for both one-guest configurations and two-guest configurations with PCI passthrough.

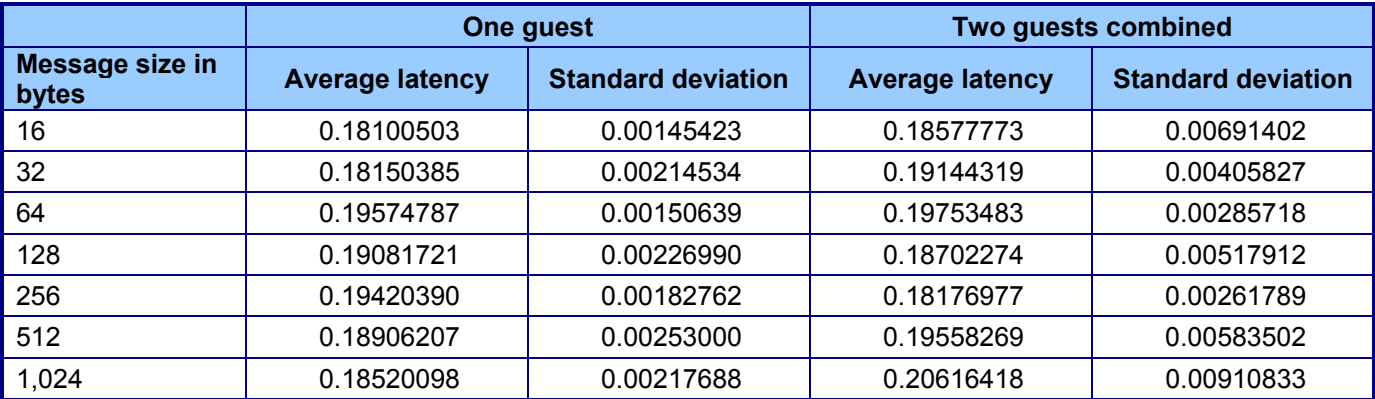

**Figure 8: One- and two-guest latencytest results and standard deviations for Red Hat KVM running AMQP with PCI passthrough at differing message sizes. Lower numbers are better.**

### **Perftest**

In this section, we show results from both the bridged networking configuration and from the PCI passthrough configuration.

In Figure 9, we show the combined perftest results, in messages per second, from our two-guest configuration running the Virtio, or bridged networking configuration. The left Y-axis shows number of messages per second, while the right Y-axis shows number of megabytes per second. As message size increases, the number of messages goes down, but raw throughput of megabytes per second increases.

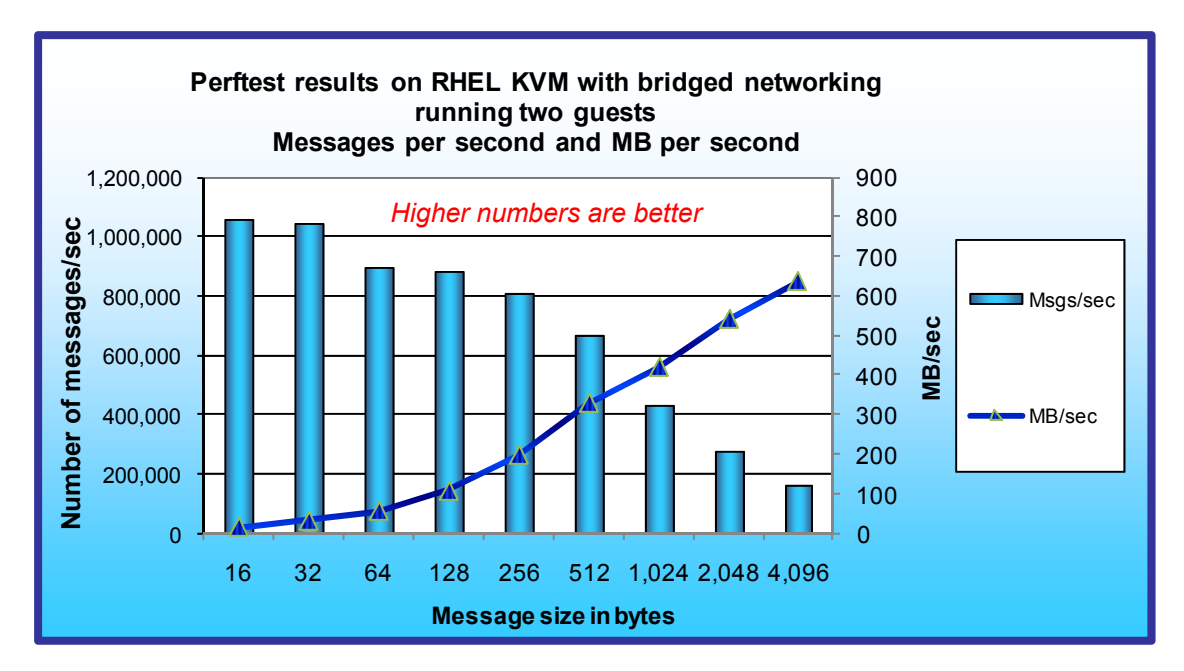

**Figure 9: Two-guest perftest results for Red Hat KVM running AMQP at differing message sizes with bridged networking. Higher numbers are better. The left Y-axis shows messages per second, while the right Y-axis shows megabytes per second.** 

In Figure 10, we show the combined perftest results, in messages per second, from our two-guest configuration running the PCI passthrough networking configuration. Again, the left Y-axis shows number of messages per second, while the right Y-axis shows number of megabytes per second. As message size increases, the number of messages goes down, but raw throughput of MB/second increases. We show similar numbers of messages with PCI passthrough, but overall throughput in megabytes per second is higher than with bridged networking.

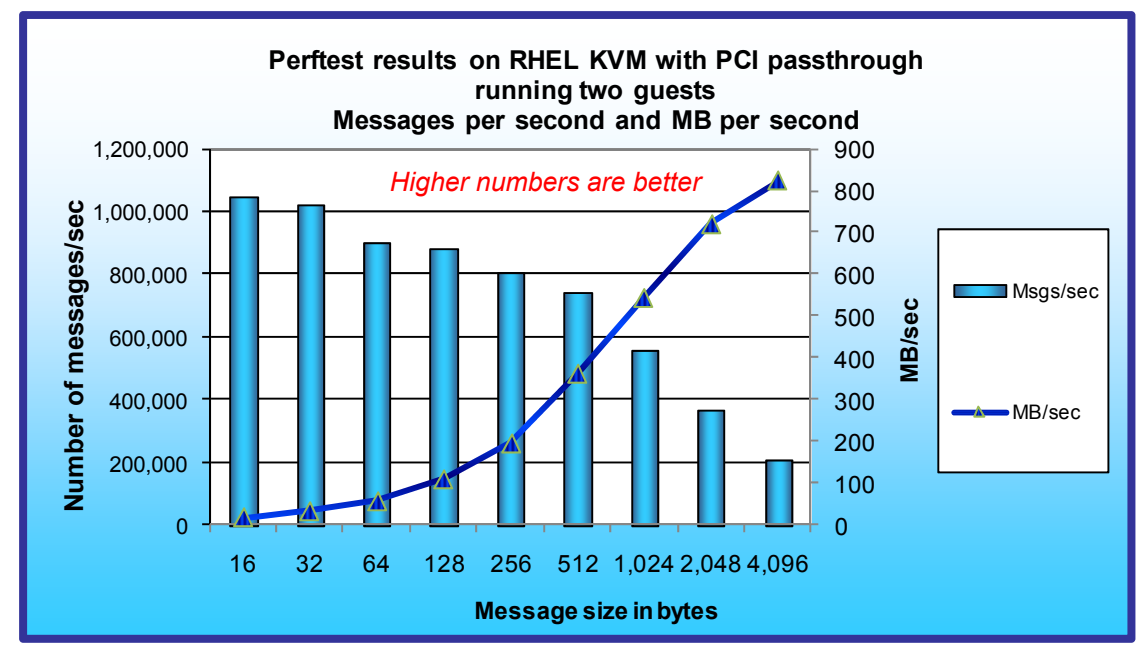

**Figure 10: Two-guest perftest results for Red Hat KVM running AMQP at differing message sizes with PCI passthrough. Higher numbers are better. The left Y-axis shows messages per second, while the right Y-axis shows megabytes per second.** 

Principled Technologies, Inc.: Virtualized messaging hypervisor analysis on Red Hat Kernel Virtual Machine running on 7 the Dell PowerEdge R710 solution

Figure 11 shows the two-guest perftest results, in messages per second and MB per second for Red Hat KVM running AMQP at differing message sizes with bridged networking and PCI passthrough. Higher numbers are better.

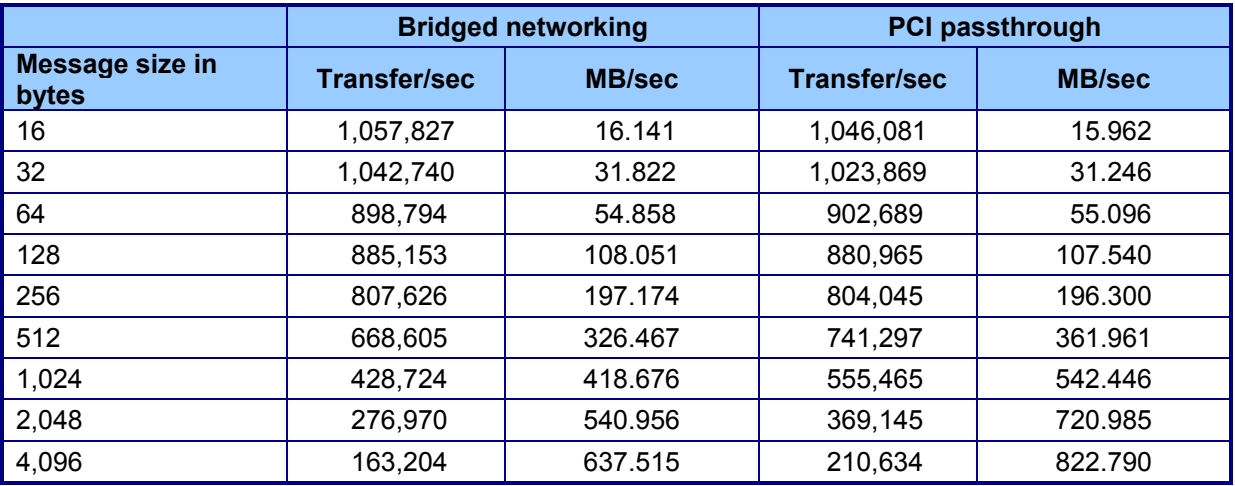

**Figure 11: Two-guest perftest results for Red Hat KVM running AMQP at differing message sizes with bridged networking and PCI passthrough. Higher numbers are better.** 

# **Test methodology**

## **Adjusting BIOS settings**

We enabled the virtualization feature in the BIOS for our virtualization testing. We disabled C-states and set Power Management to Maximum Performance for this testing.

### **Setting up the host server with Red Hat 5.4 Beta with KVM**

For the Red Hat KVM configuration, we installed kernel-2.6.18-159.el5 of Red Hat Enterprise Linux 5.4 Beta on the host server, and then installed the packages necessary for KVM and AMQP.

#### **Installing Red Hat 5.4 Beta**

- 1. Insert and boot from the Red Hat Enterprise Linux 5.4 Install DVD.
- 2. Press Enter to install using graphical mode.
- 3. At the media test screen, select Skip.
- 4. At the Red Hat Enterprise Linux 5 title screen, click Next.
- 5. At the Choose a Language screen, select English, and click Next.
- 6. At the Keyboard Type screen, select U.S. English, and click Next.
- 7. At the Installation Number pop-up screen, enter no Installation number, and click OK.
- 8. At the Installation requires partitioning screen, click Next.
- 9. If a warning appears, click Yes.
- 10. At the hard drive layout screen, click Next.
- 11. At the Boot loader screen, click Next.
- 12. At the Network Devices screen, click Edit, and deselect Enable IPv6. Click OK.
- 13. Under Hostname, select manually, and set the hostname to ##. domain.com, where ## is the name of your domain. Click Next. If you receive any warnings, click Continue.
- 14. At the Time zone selection screen, select the appropriate time zone, and click Next.
- 15. Enter the root password in the root password and confirm fields, and click Next.
- 16. At the default installation screen, leave the customized items unchecked, and click Next.
- 17. Click Next to begin the installation.
- 18. At the Congratulations screen, click Reboot.
- 19. After the system reboots and the Welcome screen appears, click Forward.
- 20. Agree to the EULA, and click Forward.
- 21. At the Firewall screen, select Disabled from the Firewall drop-down menu, and click Forward.
- 22. If a warning pop-up screen appears, click Yes.
- 23. At the SELinux screen, select Disabled from the SELinux Setting drop-down menu, and click Forward.
- 24. If a warning appears, click Yes.
- 25. At the Kdump screen, uncheck Enable Kdump, and click Forward.
- 26. At the Date and Time screen, set the time and date, and click Forward.
- 27. At the Set Up Software Updates screen, select No, I prefer to register at a later time, and click Forward.
- 28. If a pop-up screen appears asking if you are sure, click No thanks.
- 29. At the Finish Updates Setup, click Forward.
- 30. At the Create User Screen, click Forward.
- 31. If a warning appears, click Continue.
- 32. At the Sound Card screen, click Forward.
- 33. At the Additional CDs screen, click Finish.
- 34. At the pop-up screen, click OK.
- 35. At the logon screen, type root for the user, enter the root password, and press Enter.

#### **Installing the KVM packages in RHEL 5.4 Beta**

- 1. Copy the RHEL 5.4 ISO image, and mount it at /mnt/rhel54/.
- 2. Create a text file at /etc/yum.repos.d/rhel-54-dvd.repo with the following contents:

```
[rhel-54-beta-dvd]
name=Red Hat Enterprise Linux $releasever - $basearch - DVD 
baseurl=file:///mnt/rhel54/Server/ 
enabled=1 
[rhel-54-vt-beta-dvd]
```

```
name=Red Hat Enterprise Linux $releasever VT - $basearch - DVD 
baseurl=file:///mnt/rhel54/VT/ 
enabled=1
```
3. Install the two GPG keys located on the Red Hat ISO by typing the following commands in a command prompt:

```
rpm --import /mnt/rhel54/RPM-GPG-KEY-redhat-beta 
rpm --import /mnt/rhel54/RPM-GPG-KEY-redhat-release
```
4. Type the following command to install KVM packages:

# yum groupinstall kvm

#### **Setting up the network adapters**

- 1. Log into the host, right-click the desktop, and choose Open Terminal.
- 2. Type the following command to edit the network configuration settings, where X is the relevant host NIC to modify:

# gedit /etc/sysconfig/network-scripts/ifcfg-ethX &

3. Modify the following lines to set the static IP address and netmask, where X is the remaining parts of the relevant IP address:

BOOTPROTO=static IPADDR=192.168.XXX.XXX NETMASK=255.255.255.0

- 4. Save the file, and exit gedit.
- 5. Type the following command to modify the remaining network settings:

```
# gedit /etc/sysconfig/network &
```
6. Modify the following lines to disable IPv6 and set the hostname, where "hostname" is the hostname of this server:

```
NETWORKING=yes 
NETWORKING_IPV6=no 
HOSTNAME=hostname.local.domain
```
- 7. Save the file, and exit gedit.
- 8. Repeat steps 2 through 7 for the remaining NICs.
- 9. Type the following command to restart the network services:

# service network restart

#### **Installing tuna on the host**

- 1. Log into the host, right-click the desktop, and choose Open Terminal.
- 2. Type the following command to install the tuna utility:

# yum install tuna

#### **Setting up the client with Red Hat 5.4 Beta with KVM**

For the Red Hat client to drive the workloads, we installed kernel-2.6.18-159.el5 of Red Hat Enterprise Linux 5.4 Beta on the server, and then installed the packages necessary for AMQP. Follow the identical steps above for installing Red Hat MRG Messaging on the client machine.

#### **Completing configurations in the Red Hat KVM host**

#### **Disabling unneeded services**

1. Disable the following services:

```
chkconfig auditd off 
chkconfig avahi-daemon off 
chkconfig anacron off 
chkconfig qpidd off 
chkconfig smartd off 
chkconfig crond off 
chkconfig haldaemon off 
chkconfig opensmd off 
chkconfig openibd off 
chkconfig yum-updatesd off 
chkconfig collectd off 
chkconfig bluetooth off 
chkconfig cups off 
chkconfig isdn off 
chkconfig kudzu off 
chkconfig mcstrans off 
chkconfig mdmonitor off 
chkconfig messagebus off 
chkconfig restorecond off
```

```
chkconfig rhnsd off 
chkconfig rpcgssd off 
chkconfig setroubleshoot off
```
#### **Installing the systat package for system monitoring**

- 1. Insert the RHEL 5.4 DVD into the host machine.
- 2. At the command line, browse to the DVD drive.
- 3. Find the systat package under the Server directory by typing the following command (note the resulting file in the list):

# ls systat\*

4. Install the package by typing the following command, where rpmpackage is the name we noted in Step 3 above:

# rpm –i rpmpackage

#### **Enabling huge pages memory functionality in Red Hat KVM**

- 1. Log into the host, right-click the desktop, and choose Open Terminal.
- 2. Type the following command to edit the system configuration settings:

# gedit /etc/sysctl.conf &

3. Add the following lines to the bottom of the file to reserve approximately 17GB for VM huge pages, with each page at 2,048 KB:

vm.nr\_hugepages = 9000

4. Type the following command to edit the rc.local file:

# gedit /etc/rc.local &

5. Add the following lines to the bottom of the file:

```
mkdir –p /mnt/libhugetlbfs 
mount –t hugetlbfs hugetlbfs /mnt/libhugetlbfs 
chmod 777 /mnt/libhugetlbfs
```
#### **Setting up the bridged network for Red Hat KVM**

- 1. Log into the host, right-click the desktop, and choose Open Terminal.
- 2. Type the following command to create a configuration file for the bridged network device:

# gedit /etc/sysconfig/network-scripts/ifcfg-br0 &

3. Add the following lines to the file. Note that, in the below example, "X" signifies a placeholder:

```
# NIC details – copy from ifcfg-ethX file 
DEVICE=br0 
BOOTPROTO=none 
IPADDR=192.168.XX.XXX 
NETMASK=255.255.255.0
```
ONBOOT=yes TYPE=Bridge USERCTL=no IPV6INIT=no DELAY=0

- 4. Save the file, and exit.
- 5. Type the following command to edit the ifcfg-ethX file, where "X" is the number of the NIC you are using for your bridge:

# gedit /etc/sysconfig/network-scripts/ifcfg-ethX &

6. Modify the file to point to the bridge device:

```
# NIC details 
DEVICE=eth0 
HWADDR=00:1B:21:29:CE:74 
BRIDGE=br0
```
- 7. Save the file, and exit.
- 8. Create the file /etc/qemu-ifup.
- 9. Modify the contents as follows:

```
#!/bin/sh 
/sbin/ifconfig $1 0.0.0.0 up 
/usr/sbin/brctl addif br0 $1
```
- 10. Save the file, and exit.
- 11. Repeat for each 10Gb NIC, and once for a management NIC.
- 12. Restart the network by typing the following:

# service network restart

#### **Setting the elevator=deadline option in the grub.conf file**

- 1. Log into the host, right-click the desktop, and choose Open Terminal.
- 2. Type the following command to edit the grub configuration settings:

# gedit /etc/grub.conf &

3. Add the following text to the end of kernel line:

```
elevator = deadline
```
4. Save the file, and exit.

#### **Setting system start parameters in the /etc/sysctl.conf file**

- 1. Log into the host, right-click the desktop, and choose Open Terminal.
- 2. Type the following command to edit the system configuration settings:

# gedit /etc/sysctl.conf &

#### 3. Add or modify the following lines:

```
kernel.msgmni = 16384 
kernel.sem = 250 32000 32 2048 
kernel.msgmax = 65535 
kernel.msgmnb = 1310724
```

```
fs.file-max = 65536 
net.core.rmem_max = 8388608 
net.core.wmem_max = 8388608 
net.core.rmem_default = 262144 
net.core.wmem_default = 262144 
net.ipv4.tcp_rmem = 65536 4194304 8388608 
net.ipv4.tcp_wmem = 65536 4194304 8388608 
net.core.netdev_max_backlog = 10000 
net.ipv4.tcp_mem = 262144 4194304 8388608
```

```
net.ipv4.conf.vnet3.arp_filter = 1 
net.ipv4.conf.vnet2.arp_filter = 1 
net.ipv4.conf.vnet1.arp_filter = 1 
net.ipv4.conf.vnet0.arp_filter = 1 
net.ipv4.conf.br6.arp_filter = 1 
net.ipv4.conf.br5.arp_filter = 1 
net.ipv4.conf.br4.arp_filter = 1 
net.ipv4.conf.eth6.arp_filter = 1 
net.ipv4.conf.eth5.arp_filter = 1 
net.ipv4.conf.eth4.arp_filter = 1 
net.ipv4.conf.lo.arp_filter = 0 
net.ipv4.conf.default.arp_filter = 1 
net.ipv4.conf.all.arp_filter = 0
```
4. Save the file, and exit.

#### **Setting up VT-d in the Red Hat Host (VT-d configuration only)**

For all bridged NICs used in testing, perform the following steps.

- 1. Log into the host, right-click the desktop, and choose Open Terminal.
- 2. Type the following command to edit the network configuration settings, where X is the relevant host NIC to modify:

# gedit /etc/sysconfig/network-scripts/ifcfg-ethX &

3. Modify the following lines to change the boot behavior:

ONBOOT=no

- 4. Save the file, and exit gedit.
- 5. Repeat steps 2 through 4 for the remaining NICs you use for VMs.
- 6. Repeat steps 2 through 4 for the ifcfg-brX files, where X is the bridge number.
- 7. Type the following command:

# gedit /etc/modprobe &

8. Comment out the following lines, where X is the NIC number relevant to VT-d configuration.

# alias ethX ixgbe

9. Add the following lines:

blacklist ixgbe

- 10. Save the file, and exit.
- 11. Type the following command to edit the grub configuration settings:

# gedit /etc/grub.conf &

12. Add the following text to the end of the kernel line:

intel\_iommu=on

- 13. Save the file, and exit.
- 14. Reboot the server.
- 15. Add the relevant parameter to the VM start script (see the below section).

### **Creating and configuring the VMs**

#### **Creating the virtual machine using the Virtual Machine Manager**

- 1. Log into the RHEL 5.4 host.
- 2. Click Applications, System Tools, Virtual Machine Manager.
- 3. Click New.
- 4. Click Forward.
- 5. Choose a name for the VM. Click Forward.
- 6. Keep the default of Fully virtualized, choose the CPU architecture, and choose kvm as the hypervisor.
- 7. Assuming you have copied the RHEL 5.4 beta media to the host machine, choose Local install media, Linux as the OS Type, and Red Hat Enterprise 5 as the OS Variant. Click Forward.
- 8. Click Browse to browse to the ISO Linux location.
- 9. Locate the ISO file, select it, and click Open. Click Forward.
- 10. Choose File (disk image), and specify the location where you wish to store the IMG file. In our case, we chose the default location.
- 11. Specify 8192MB for the size of the IMG file, and uncheck and recheck the Allocate entire virtual disk now checkbox. Click Forward.
- 12. Choose Shared physical device, and select the management NIC.
- 13. Set Max memory size and Startup memory size to 8192MB, and set the number of Virtual CPUs to 4. Click Forward.
- 14. Review the summary information, and click Finish.

#### **Installing the guest operating system**

- 1. Double-click the new VM to connect to the console.
- 2. On the Hardware tab in Virtual Machine Manager, specify the ISO image on the host machine as the CD drive of the VM. Right-click the VM, and choose Run.
- 3. Power on the VM.
- 4. Click Enter to enter the graphical Red Hat installation.
- 5. At the media test screen, select Skip.
- 6. At the Red Hat Enterprise Linux 5 title screen, click Next.
- 7. At the Choose a Language screen, select English, and click Next.
- 8. At the Keyboard Type screen, select U.S. English, and click Next.
- 9. At the Installation Number pop-up screen, choose to skip Installation Numbers, and click OK. Click Yes to proceed if the installer prompts you again.
- 10. At the Installation requires partitioning screen, click Next.
- 11. If a warning appears, click Yes.
- 12. At the hard drive layout screen, click Next.
- 13. At the Time zone selection screen, select the appropriate time zone, and click Next.
- 14. Type Password1 in the root password and confirm fields, and click Next.
- 15. At the default installation screen, choose Customize Now, and click Next.
- 16. Choose Servers, and select MySQL server.
- 17. Choose Development, select Development Libraries and Development tools, and click Next.
- 18. Click Next to begin the installation.
- 19. At the Congratulations screen, click Reboot.
- 20. After the system reboots and the Welcome screen appears, click Forward.
- 21. Agree to the EULA, and click Forward.
- 22. At the Firewall screen, select Disabled from the Firewall drop-down menu, and click Forward.
- 23. If a warning pop-up screen appears, click Yes.
- 24. At the SELinux screen, select Disabled from the SELinux Setting drop-down menu, and click Forward.
- 25. If a warning appears, click Yes.
- 26. At the Kdump screen, uncheck Enable Kdump, and click Forward.
- 27. At the Date and Time screen, set the date and time, and click Forward.
- 28. At the Set Up Software Updates screen, select No, I prefer to register at a later time, and click Forward.
- 29. If a pop-up screen appears asking if you are sure, click No thanks.
- 30. At the Finish Updates Setup, click Forward.
- 31. At the Create User Screen, click Forward.
- 32. If a warning appears, click Continue.
- 33. At the Sound Card screen, click Forward.
- 34. At the Additional CDs screen, click Finish.
- 35. At the pop-up screen, click OK.
- 36. At the logon screen, type root for the user and Password1 for the password, and press Enter.
- 37. Right-click the RHEL desktop, and choose Open Terminal.
- 38. Type the following command to edit the /etc/grub.conf file:

# gedit /etc/grub.conf &

39. Add the following to the end of the kernel line:

divider=10

- 40. Save the file, and exit gedit.
- 41. Restart the VM.

#### **Configuring networking in the VM**

- 1. Power on the VM, and open the console.
- 2. Log into the VM, right-click the desktop, and choose Open Terminal.
- 3. Type the following command to edit the network configuration settings:

# gedit /etc/sysconfig/network-scripts/ifcfg-eth0 &

4. Modify the following lines to set the static IP address and netmask, where XXX is the remaining portion of your IP Address:

BOOTPROTO=static IPADDR=192.168.XXX.XXX NETMASK=255.255.255.0

- 5. Save the file, and exit gedit.
- 6. Type the following command to modify the remaining network settings:

```
# gedit /etc/sysconfig/network &
```
7. Modify the following lines to disable IPv6 and set the hostname:

NETWORKING=yes NETWORKING\_IPV6=no HOSTNAME=VM1.local.domain

- 8. Save the file, and exit gedit.
- 9. Repeat steps 3 through 8 for eth1, the 10Gb NIC reserved for testing.

#### **Installing the systat package for system monitoring**

Follow the procedures we describe above in the Installing the systat package for system monitoring section to install the systat monitoring package inside the VM.

#### **Configuring additional tuning options in the VM**

- 1. Log into the VM using Virtual Machine Manager, or using an ssh client, such as Putty.
- 2. Modify the following lines to /etc/sysctl.conf:

```
kernel.msgmni = 16384 
kernel.sem = 250 32000 32 2048 
kernel.msgmax = 65535 
kernel.msgmnb = 1310724 
fs.file-max = 65536 
net.core.rmem_max = 8388608 
net.core.wmem_max = 8388608 
net.core.rmem_default = 262144 
net.core.wmem_default = 262144 
net.ipv4.tcp_rmem = 65536 4194304 8388608 
net.ipv4.tcp_wmem = 65536 4194304 8388608 
net.core.netdev_max_backlog = 10000 
net.ipv4.tcp_mem = 262144 4194304 8388608 
net.ipv4.conf.vnet3.arp_filter = 1 
net.ipv4.conf.vnet2.arp_filter = 1 
net.ipv4.conf.vnet1.arp_filter = 1 
net.ipv4.conf.vnet0.arp_filter = 1 
net.ipv4.conf.br6.arp_filter = 1 
net.ipv4.conf.br5.arp_filter = 1
```

```
net.ipv4.conf.br4.arp_filter = 1 
net.ipv4.conf.eth6.arp_filter = 1 
net.ipv4.conf.eth5.arp_filter = 1 
net.jpg.conf.eth4.argv filter = 1net.ipv4.conf.lo.arp_filter = 0 
net.ipv4.conf.default.arp_filter = 1 
net.ipv4.conf.all.arp_filter = 0
```
3. Save the file, and exit.

4. Disable the following services:

```
chkconfig auditd off 
chkconfig avahi-daemon off 
chkconfig anacron off 
chkconfig qpidd off 
chkconfig smartd off 
chkconfig crond off 
chkconfig haldaemon off 
chkconfig opensmd off 
chkconfig openibd off 
chkconfig yum-updatesd off 
chkconfig collectd off 
chkconfig bluetooth off 
chkconfig cups off 
chkconfig isdn off 
chkconfig kudzu off 
chkconfig mcstrans off 
chkconfig mdmonitor off 
chkconfig messagebus off 
chkconfig restorecond off 
chkconfig rhnsd off 
chkconfig rpcgssd off 
chkconfig setroubleshoot off
```
#### **Creating VM Startup Shell scripts to use huge pages**

You must create shell scripts to start the VMs on the RHEL KVM platform in order to utilize the huge pages functionality.

- 1. Log into the host.
- 2. Start the Virtual Machine Manager.
- 3. Start the first VM by right-clicking and choosing Run.
- 4. Right-click the desktop, and choose Open Terminal.
- 5. Type the following command to show VM specific parameters:

# ps -ef | grep qemu

6. Using the parameters we showed in the output from Step 5 above, create the below scripts to start VM1 and VM2 under a bridged network scenario. You must modify the VM-specific items, such as uuid and MAC address. To run one VM, execute only the first script. To run two VMs, execute both scripts:

```
#START OF VM1 START SCRIPT 
cp -f $0 start_VM1.sh
```

```
VM_ETH=eth4
```

```
service irqbalance stop 
tuna -c 1,3,5,7,9,11,13,15 -C -i 
sleep 1 
taskset -c 9,11,13,15 /bin/nice -n -20 /usr/libexec/qemu-kvm --mem-path 
/mnt/libhugetlbfs -m 8192 -smp 4 -name MRG-VM1 -cpu qemu64,+sse2 -uuid 
19d770ca-bb34-5333-8f03-303ebe2a4131 -monitor pty -boot c -drive 
file=/var/lib/libvirt/images/MRG-VM1.img,if=ide,index=0,boot=on -drive 
file=,if=ide,media=cdrom,index=2 -net 
nic,macaddr=54:52:00:1a:ba:8f,vlan=0,model=virtio -net tap,script=/etc/qemu-
ifup-br6,vlan=0,ifname=vnet0 -net 
nic,macaddr=54:52:00:4a:46:42,vlan=1,model=virtio -net tap,script=/etc/qemu-
ifup-br4,vlan=1,ifname=vnet1 -serial none -parallel none -usb -usbdevice 
tablet -vnc 127.0.0.1:1 -k en-us & 
sleep 1 
tuna -c 7 -C -q `find /proc/irq/ | grep $VM ETH | awk -F "/" '{ printf
"%i,",$4 }'` -m 
wait 
#START OF VM2 START SCRIPT 
cp -f $0 start_VM2.sh 
VM_ETH=eth5 
service irqbalance stop 
sleep 1 
tuna -c 2,4,6,8,10,12,14 -C -i 
sleep 1 
taskset -c 8,10,12,14 /bin/nice -n -20 /usr/libexec/qemu-kvm --mem-path 
/mnt/libhugetlbfs -m 8192 -smp 4 -name MRG-VM2 -cpu qemu64,+sse2 -uuid 
864346cd-62a8-0f1b-a47a-f0af90a27f43 -monitor pty -boot c -drive 
file=/var/lib/libvirt/images/MRG-VM2.img,if=ide,index=0,boot=on -drive 
file=,if=ide,media=cdrom,index=2 -net 
nic,macaddr=00:16:36:69:5f:74,vlan=0,model=virtio -net tap,script=/etc/qemu-
ifup-br6,vlan=0,ifname=vnet2 -net 
nic,macaddr=00:16:36:23:b5:cd,vlan=2,model=virtio -net tap,script=/etc/qemu-
ifup-br5,vlan=2,ifname=vnet3 -serial none -parallel none -usb -usbdevice 
tablet -vnc 127.0.0.1:2 -k en-us & 
sleep 1 
tuna -c 6 -C -q `find /proc/irq/ | grep $VM ETH | awk -F "/" '{ printf
"$i,",$4 }'` -m
wait
```
7. Using the parameters we showed in the output from Step 5 above, modify the below scripts to start VM1 and VM2 under a VT-d network scenario. To find the pcidevice number, type  $lspci$ :

```
cp -f $0 start_VM1.sh 
VM_ETH=kvm_assigned_msix_device 
service irqbalance stop 
sleep 1 
tuna -c 7,9,11,13,15 -C -i 
#tuna -S 0 -C -i 
sleep 1 
taskset -c 9,11,13,15 /usr/libexec/qemu-kvm --mem-path /mnt/libhugetlbfs -m 
8192 -smp 4 -name MRG-VM1 -cpu qemu64,+sse2 -uuid 19d770ca-bb34-5333-8f03-
303ebe2a4131 -monitor pty -boot c -drive file=/var/lib/libvirt/images/MRG-
VM1.img,if=ide,index=0,boot=on -drive file=,if=ide,media=cdrom,index=2 -net 
nic,macaddr=54:52:00:1a:ba:8f,vlan=0,model=virtio -net tap,script=/etc/qemu-
ifup-br6,vlan=0,ifname=vnet0 -pcidevice host=06:00.0 -serial none -parallel 
none -usb -usbdevice tablet -vnc 127.0.0.1:1 -k en-us & 
sleep 60 
find /proc/irq/ | grep $VM ETH | awk -F "/" '{ printf "%i,",$4 }' >
vm1_irqs.txt 
tuna -c 7 -C -q `cat vm1_irqs.txt` -m 
wait 
rm -f vm1_irqs.txt 
cp -f $0 start_VM2.sh 
VM_ETH=kvm_assigned_msix_device 
service irqbalance stop 
sleep 1 
tuna -c 6,8,10,12,14 -C -i 
sleep 1 
taskset -c 8,10,12,14 /usr/libexec/qemu-kvm --mem-path /mnt/libhugetlbfs -m 
8192 -smp 4 -name MRG-VM2 -cpu qemu64,+sse2 -uuid 864346cd-62a8-0f1b-a47a-
f0af90a27f43 -monitor pty -boot c -drive file=/var/lib/libvirt/images/MRG-
VM2.img,if=ide,index=0,boot=on -drive file=,if=ide,media=cdrom,index=2 -net 
nic,macaddr=00:16:36:69:5f:74,vlan=0,model=virtio -net tap,script=/etc/qemu-
ifup-br6,vlan=0,ifname=vnet2 -pcidevice host=07:00.0 -serial none -parallel 
none -usb -usbdevice tablet -vnc 127.0.0.1:2 -k en-us & 
sleep 60 
tuna -c 6 -C -q `find /proc/irq/ | grep $VM_ETH | awk -F "/" '{ printf 
"%i,",$4 }'` -m 
sleep 1
```

```
tuna -c 7 -C -q `cat vm1_irqs.txt` -m 
wait
```
## **AMQP setup**

#### **Installing AMQP on the host VMs**

- 1. Log into the VM, right-click the desktop, and choose Open Terminal.
- 2. Type the following commands to install AMQP packages:

```
# yum groupinstall 'MRG Messaging' 
# yum install qpcid-perftest 
# yum install tuna
```
3. Repeat for the other VM.

#### **Creating the additional VMs on the host server**

After installing and configuring the initial VM, we created the additional VM by using virt-clone on the RHEL platform.

#### **Cloning the VMs on RHEL**

Run the following command to clone VM1 to the area reserved for VM2:

```
# virt-clone --connect qemu:///system --original VM1 --name VM2 --file 
var/lib/libvirt/images/MRG-VM2.img --nonsparse
```
#### **Configuring the additional VMs after cloning**

Modify the IP addresses in each VM as we discuss in the above section, Configuring networking inside the VM.

### **Testing procedure**

#### **Starting AMQP**

- 1. Log into the VM, right-click the desktop, and choose Open Terminal.
- 2. For Perftest
	- a. Type the following commands to start AMQP:

# qpidd --auth=no --mgmt-enable=no --worker-threads=4

- 3. For Latencytest
	- a. Type the following commands to start AMQP:

# qpidd --auth=no --mgmt-enable=no --tcp-nodelay --worker-threads=1

To perform the test, we used a series of shell script in the VMs, the client machine, and the host machine, which we executed via ssh.

The testing procedure consisted of the following steps:

- 1. Power on the client machine and the host machine.
- 2. Execute VM start scripts to boot the VM.
- 3. Start qpidd on each guest involved in the test.
- 4. Execute perftest or latencytest on the client.
	- a) Perftest. Specify the relevant size where appropriate:

```
CLIENT1_ETH=eth4 
CLIENT2_ETH=eth5 
service irqbalance stop 
sleep 1
```

```
tuna -S 2,3 -C -i 
sleep 2 
tuna -c 2 -C -q `find /proc/irq/ | grep $CLIENT1 ETH | awk -F "/" '{
printf "%i,",$4 }'` -m 
tuna -c 3 -C -q `find /proc/irq/ | grep $CLIENT2 ETH | awk -F "/" '{
printf "\n$i," 54 " -m
sleep 1 
#When running 1 guest 
cpu_mask=0x444444 
#When running 2 guests 
cpu_mask=0x888888 
taskset $cpu_mask /usr/bin/time -f "%e" perftest -b $mrg_host --count 
500000 --nsubs 1 --npubs 1 --qt 4 --size $size --bounds-multiplier 
102400 --summary
```
b) Latencytest. Specify the relevant size where appropriate:

--bounds-multiplier 1 --tcp-nodelay –csv

```
CLIENT1_ETH=eth4 
CLIENT2_ETH=eth5 
service irqbalance stop 
sleep 1 
tuna -S 2,3 -C -i 
sleep 2 
tuna -c 2 -C -q `find /proc/irq/ | grep $CLIENT1 ETH | awk -F "/" '{
printf "%i,",$4 }'` -m 
tuna -c 3 -C -q `find /proc/irq/ | grep $CLIENT2 ETH | awk -F "/" '{
printf "\ni, ", \frac{1}{4} " -m
sleep 1 
#When running 1 guest 
cpu_mask= 0x000004 
#When running 2 guests 
cpu_mask=0x000008 
$cpu_mask latencytest -b $mrg_host --rate 1000 --queues 1 --size $size
```
# **Appendix A – Server configuration information**

Figure 12 provides detailed information about the Dell PowerEdge R710 server configuration.

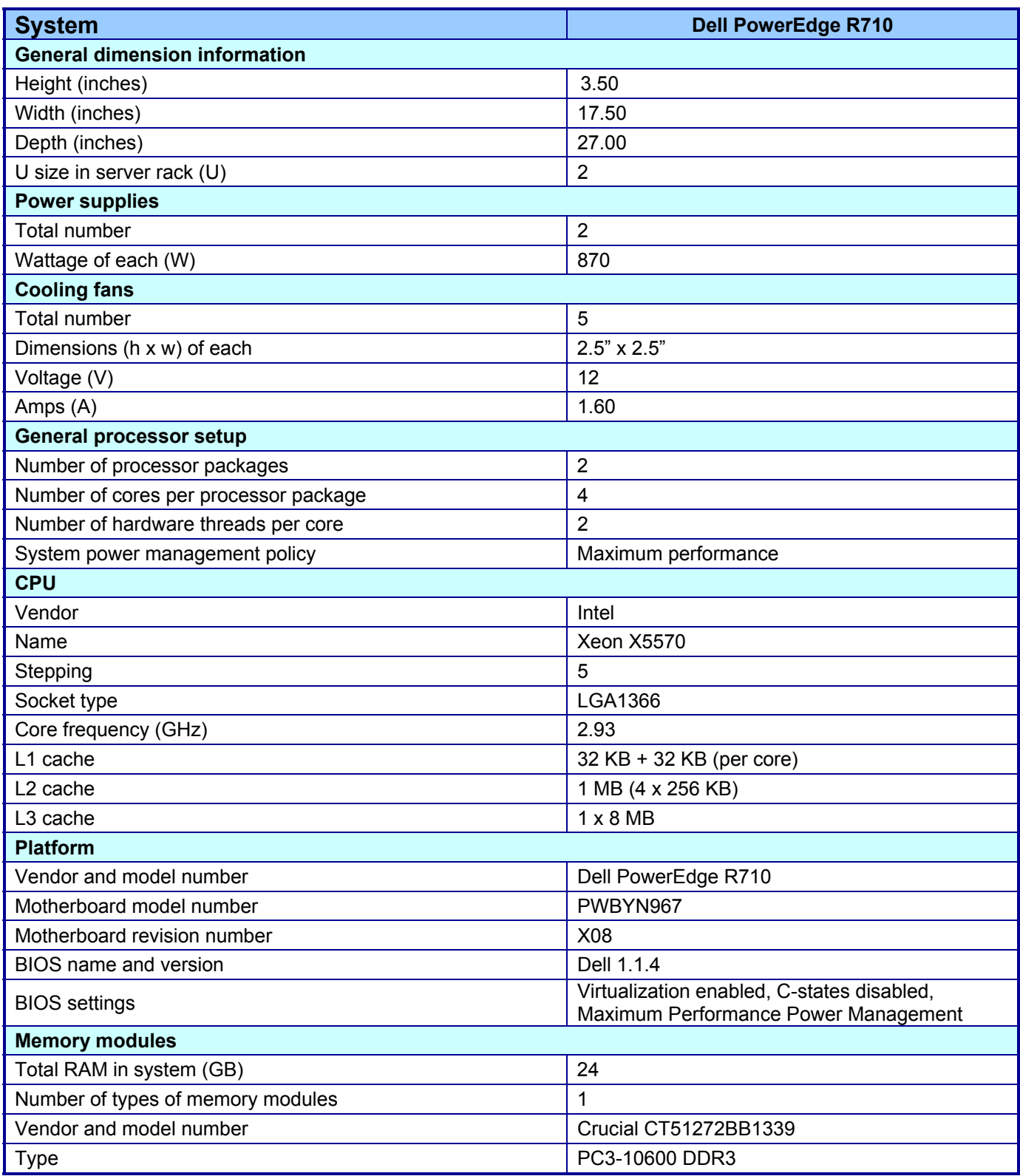

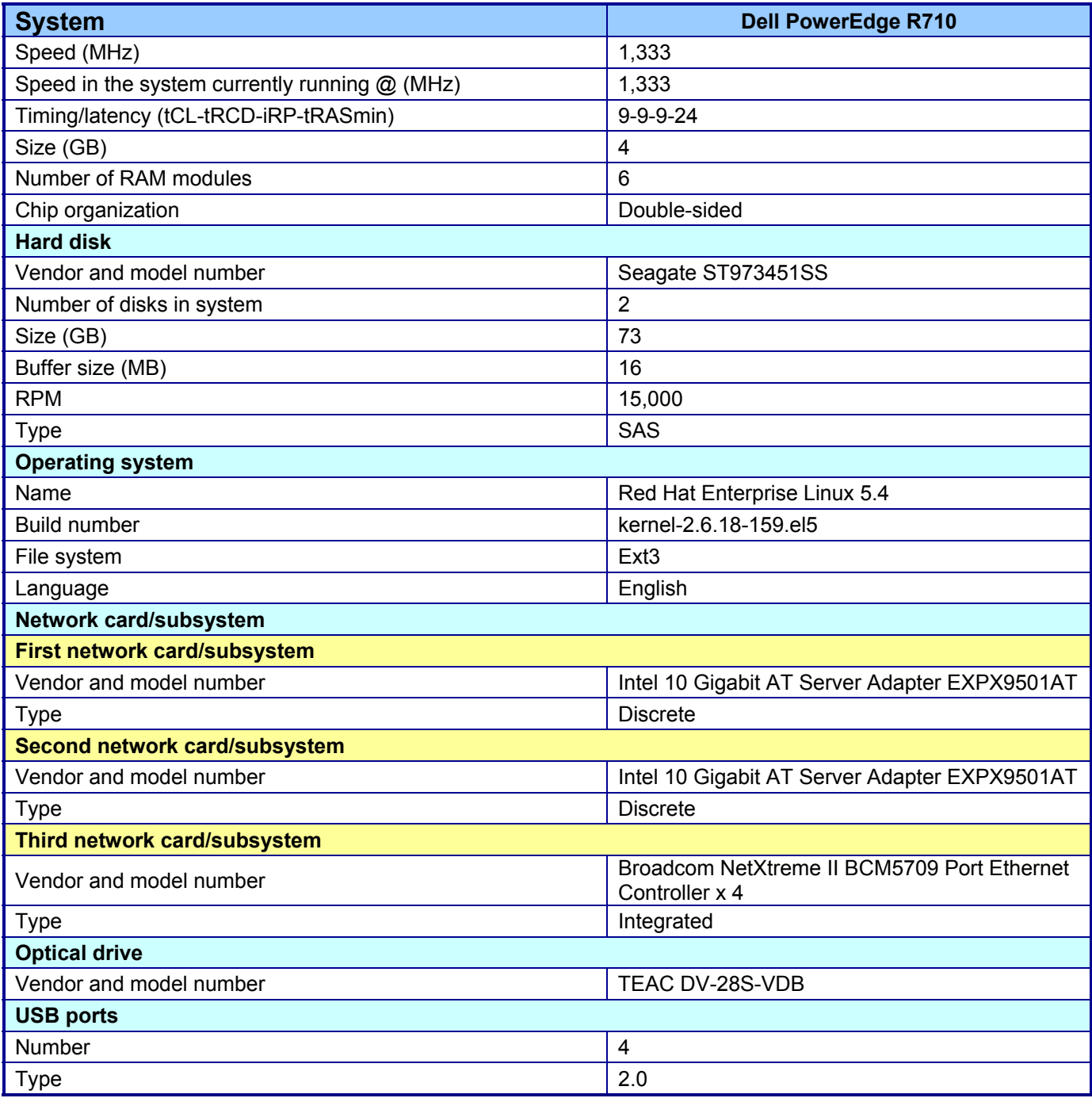

**Figure 12: Detailed system configuration information for the test server.** 

# **Appendix B – Client configuration information**

Figure 13 provides detailed configuration information about the Dell PowerEdge R900 server we used as the client system.

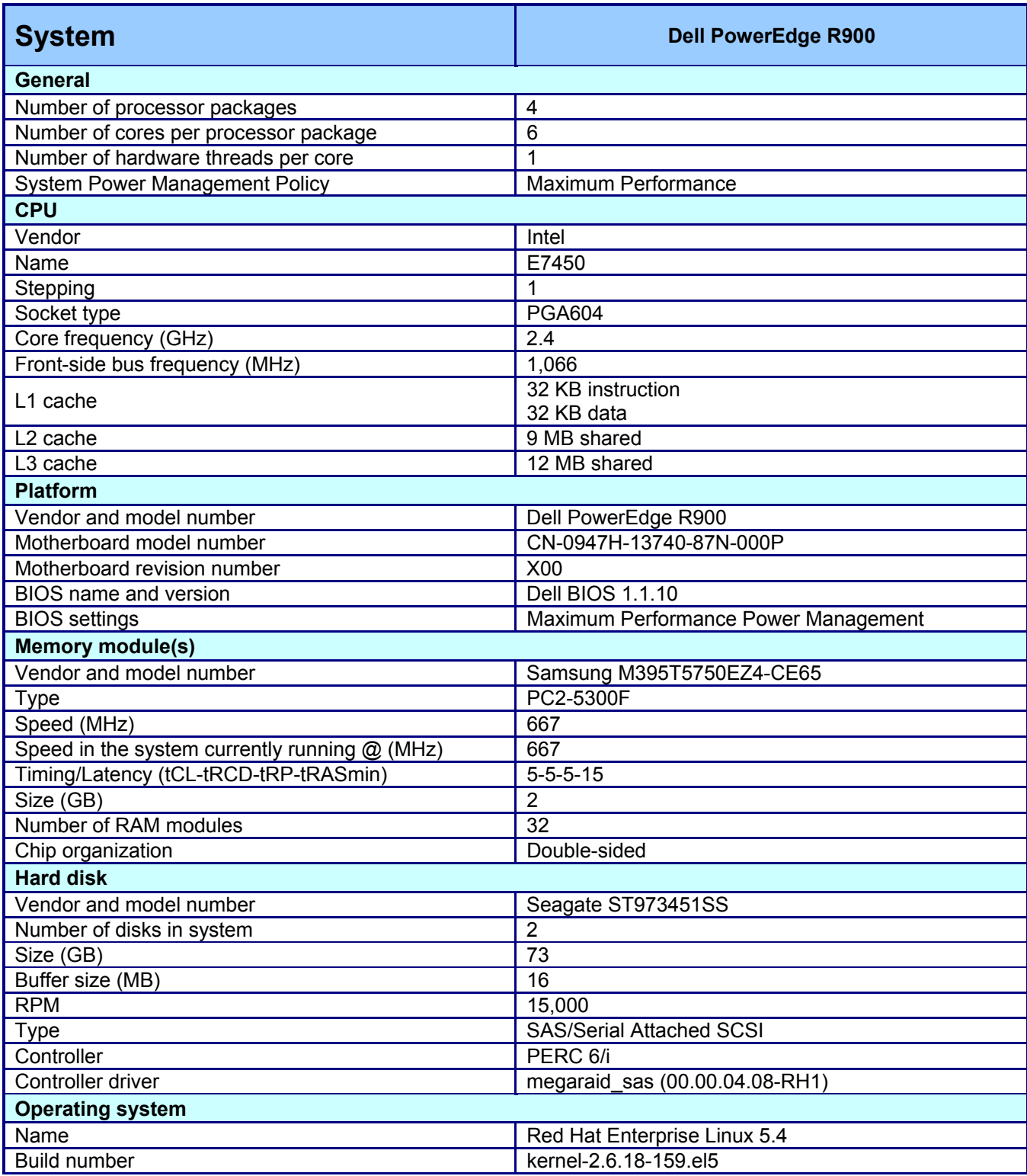

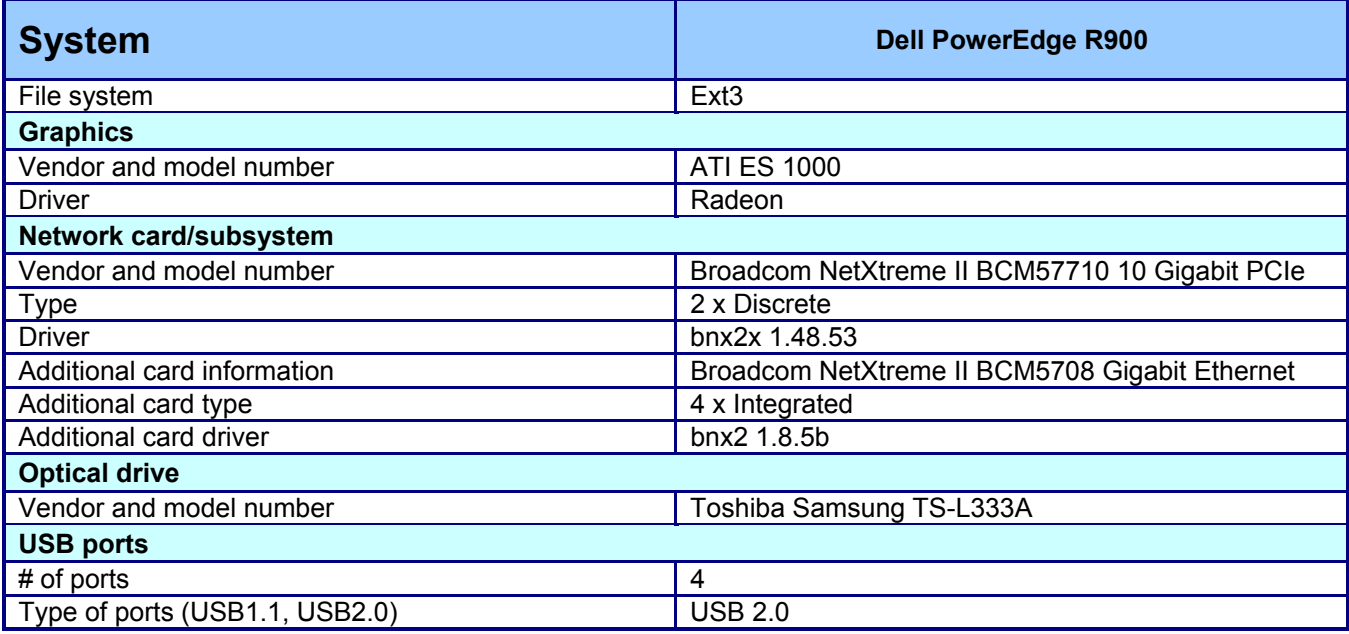

**Figure 13: Detailed system configuration information for the client server.** 

# **About Principled Technologies**

We provide industry-leading technology assessment and fact-based marketing services. We bring to every assignment extensive experience with and expertise in all aspects of technology testing and analysis, from researching new technologies, to developing new methodologies, to testing with existing and new tools.

When the assessment is complete, we know how to present the results to a broad range of target audiences. We provide our clients with the materials they need, from market-focused data to use in their own collateral to custom sales aids, such as test reports, performance assessments, and white papers. Every document reflects the results of our trusted independent analysis.

We provide customized services that focus on our clients' individual requirements. Whether the technology involves hardware, software, Web sites, or services, we offer the experience, expertise, and tools to help you assess how it will fare against its competition, its performance, whether it's ready to go to market, and its quality and reliability.

Our founders, Mark L. Van Name and Bill Catchings, have worked together in technology assessment for over 20 years. As journalists, they published over a thousand articles on a wide array of technology subjects. They created and led the Ziff-Davis Benchmark Operation, which developed such industry-standard benchmarks as Ziff Davis Media's Winstone and WebBench. They founded and led eTesting Labs, and after the acquisition of that company by Lionbridge Technologies were the head and CTO of VeriTest.

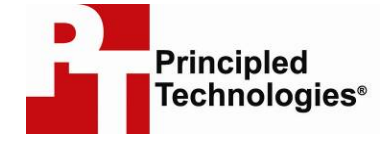

Principled Technologies, Inc. 1007 Slater Rd., Suite 250 Durham, NC 27703 www.principledtechnologies.com info@principledtechnologies.com

Principled Technologies is a registered trademark of Principled Technologies, Inc. All other product names are the trademarks of their respective owners.

Disclaimer of Warranties; Limitation of Liability:

PRINCIPLED TECHNOLOGIES, INC. HAS MADE REASONABLE EFFORTS TO ENSURE THE ACCURACY AND VALIDITY OF ITS TESTING, HOWEVER, PRINCIPLED TECHNOLOGIES, INC. SPECIFICALLY DISCLAIMS ANY WARRANTY, EXPRESSED OR IMPLIED, RELATING TO THE TEST RESULTS AND ANALYSIS, THEIR ACCURACY, COMPLETENESS OR QUALITY, INCLUDING ANY IMPLIED WARRANTY OF FITNESS FOR ANY PARTICULAR PURPOSE. ALL PERSONS OR ENTITIES RELYING ON THE RESULTS OF ANY TESTING DO SO AT THEIR OWN RISK, AND AGREE THAT PRINCIPLED TECHNOLOGIES, INC., ITS EMPLOYEES AND ITS SUBCONTRACTORS SHALL HAVE NO LIABILITY WHATSOEVER FROM ANY CLAIM OF LOSS OR DAMAGE ON ACCOUNT OF ANY ALLEGED ERROR OR DEFECT IN ANY TESTING PROCEDURE OR RESULT.

 IN NO EVENT SHALL PRINCIPLED TECHNOLOGIES, INC. BE LIABLE FOR INDIRECT, SPECIAL, INCIDENTAL, OR CONSEQUENTIAL DAMAGES IN CONNECTION WITH ITS TESTING, EVEN IF ADVISED OF THE POSSIBILITY OF SUCH DAMAGES. IN NO EVENT SHALL PRINCIPLED TECHNOLOGIES, INC.'S LIABILITY, INCLUDING FOR DIRECT DAMAGES, EXCEED THE AMOUNTS PAID IN CONNECTION WITH PRINCIPLED TECHNOLOGIES, INC.'S TESTING. CUSTOMER'S SOLE AND EXCLUSIVE REMEDIES ARE AS SET FORTH HEREIN.